# age 1 / 3 Claude Larderet 08/04/2021

### **DESSIN 3 D ==> AUTODESK FUSION\_360 COURS 32 ==> Clé mixte plan décalage orienté**

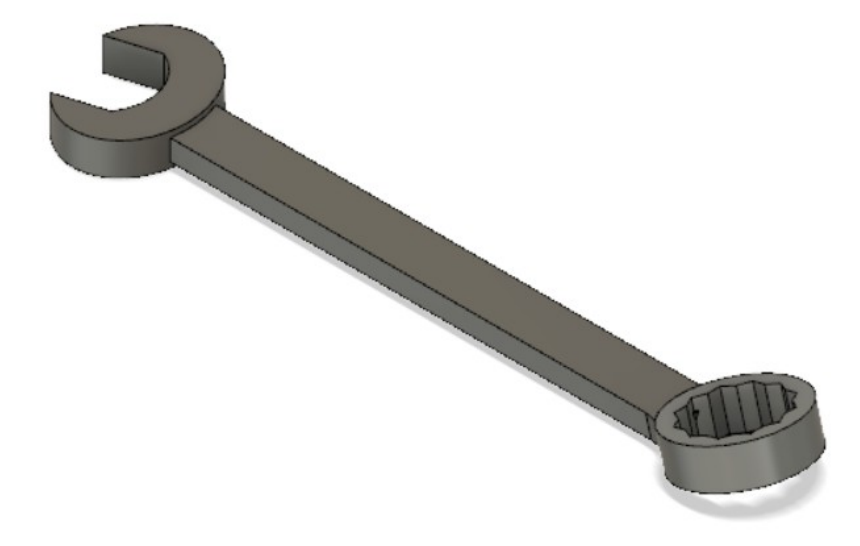

#### 1) **Ouvrez** Fusion 360

- **Orientez** le plan de travail sur le plan HAUT
- 2) **Créez** une nouvelle esquisse Clé plate
	- Au centre des axes
		- **Tracez** une ellipse légèrement orientée vers la gauche
			- **•** Largeur =  $25 \text{ mm}$
			- $\blacksquare$  Hauteur = 32 mm
	- **Tracez** une ligne sur l'axe **X** vers la droite ◦ **Inclinez** l'ellipse
		- Angle =  $17^\circ$
	- **Tracez** une ligne de la périphérie de l'ellipse à son axe vertical
		- $\circ$  Distance du centre = 8,5 mm
	- **Tracez** une seconde ligne de la périphérie de l'ellipse à son axe vertical
		- Distance = 17 mm
	- **Faites** un arc par trois points
		- Le troisième point sur l'axe de l'ellipse
		- $\circ$  Rayon = 11 mm
		- **Terminer** l'esquisse
- 3) **Faites** une extrusion
	- **Sélectionnez** l'esquisse
		- Direction = Symétrique
		- Mesure = mi-longueur
		- $\circ$  Distance = 3,5 mm
		- Opération = Nouveau corps
	- **OK**

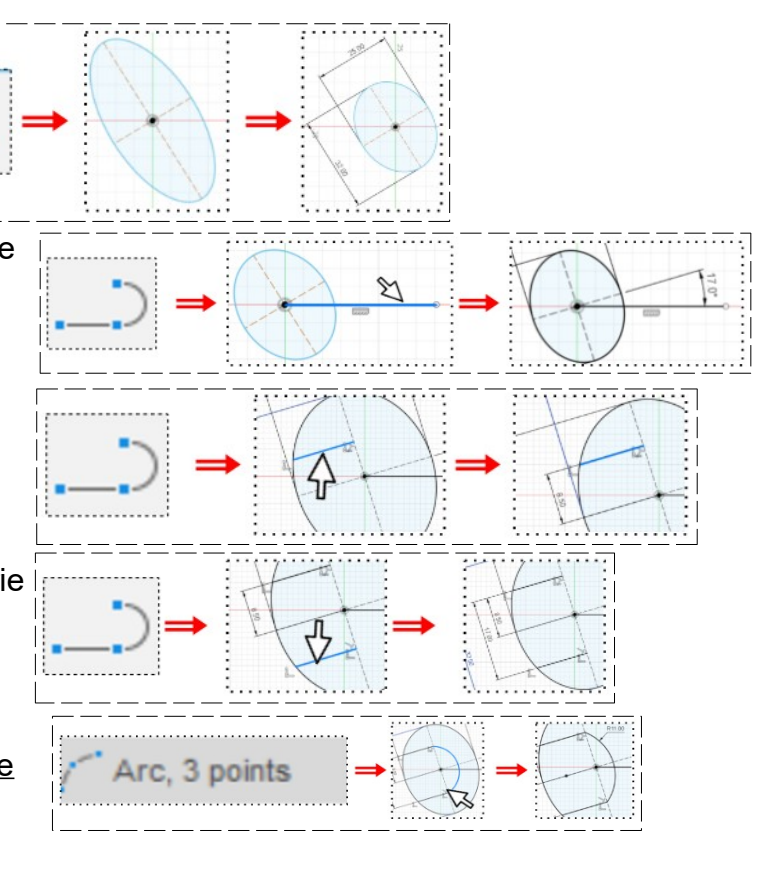

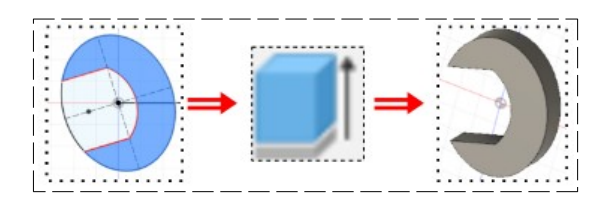

### **DESSIN 3 D ==> AUTODESK FUSION\_360 COURS 32 ==> Clé mixte plan décalage orienté**

#### **Création de la partie centrale**

- 4) **Créez** une nouvelle esquisse Partie centrale
	- **Tracez** trois lignes
	- **Placez** une contrainte de coïncidence entre les points gauche et la clé plate

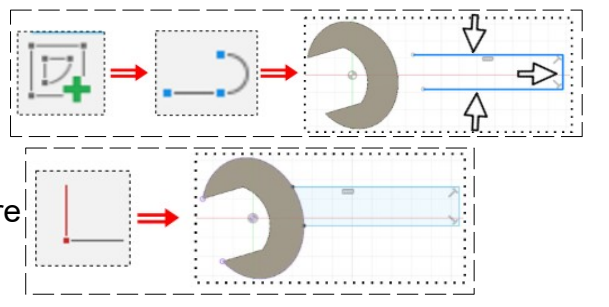

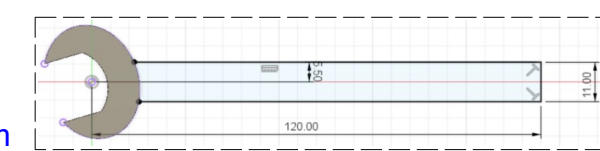

- Distance segment haut à l'axe **X** = 5,5 mm
- Distance entre les deux segments = 11 mm
- Distance segment de droite et l'origine = 120mm
- **Terminer** l'esquisse
- 5) **Faites** une extrusion
	- **Sélectionnez** l'esquisse
	- Direction = Symétrique
	- Mesure = mi-longueur
	- Distance = 2,25 mm
	- Opération = Joindre
	- **OK**
- 6) **Orientez** le plan de travail en face DROITE
- 7) **Créez** une nouvelle esquisse
	- **Sélectionnez** l'extrémité de la partie centrale
	- **Tracez** une ligne au centre sur toute la largeur
	- **Terminer** l'esquisse
- 8) **Sélectionnez** la fonction Construction / Plan d'angle
	- **Cliquez** sur la ligne
		- Angle = -15°
	- **OK**
- 9) **Créez** une nouvelle esquisse œil
	- **Sélectionnez** le plan
	- **Tracez** un cercle centré
		- Diamètre = 25 mm
			- Distance du centre des axes = 10 mm
			- $\circ$  Distance du segment gauche =  $5.5$  mm
	- **Sélectionnez** l'outil Créer / Polygone circonscrit
	- Tracez un polygone 6 cotés  $\circ$  Rayon = 8,5 mm
- $\mathbb{Z}$ Polygone circonscri
- **Sélectionnez** la contrainte Horizontale / verticale
	- **Cliquez** sur le segment de droite
- Tracez un autre polygone 6 cotés
	- $Rayon = 8.5$  mm

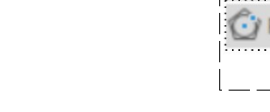

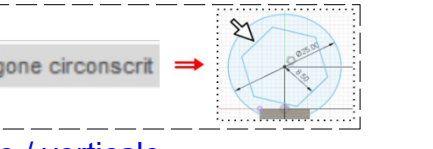

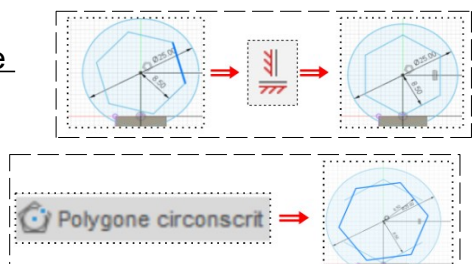

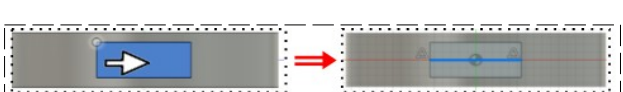

 $\overline{\mathbf{5}}$ %

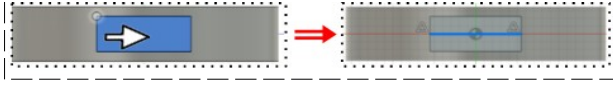

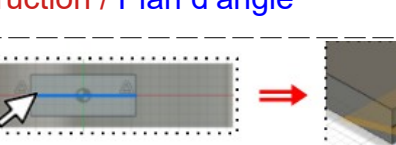

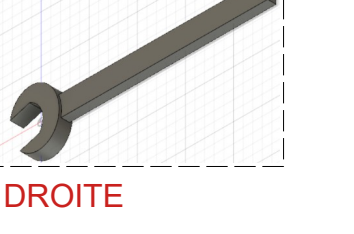

## **DESSIN 3 D ==> AUTODESK FUSION\_360 COURS 32 ==> Clé mixte plan décalage orienté**

- **Sélectionnez** la contrainte Horizontale / verticale
	- **Cliquez** sur le segment supérieur
- **Sélectionnez** l'outil Ajuster
	- **Supprimez** les segments superflus
- **Terminer** l'esquisse
- 10) **Faites** une extrusion
	- Direction = Deux cotés
	- Distance coté1 =  $4,5$  mm
	- Distance coté  $2 = 3.5$  mm
	- Opération = Joindre
	- **OK**
- 11) **Faites** un congé de 30 mm
- 12) **Faites** un congé de 35 mm
- 13) **Faites** des congés de 6 mm coté œil

14)**Exportez** le fichier 32-Clé mixte pla décalage orienté.f3d dans votre dossier Essais

15) **Fermez** Fusion 360 **sans l'enregistre**

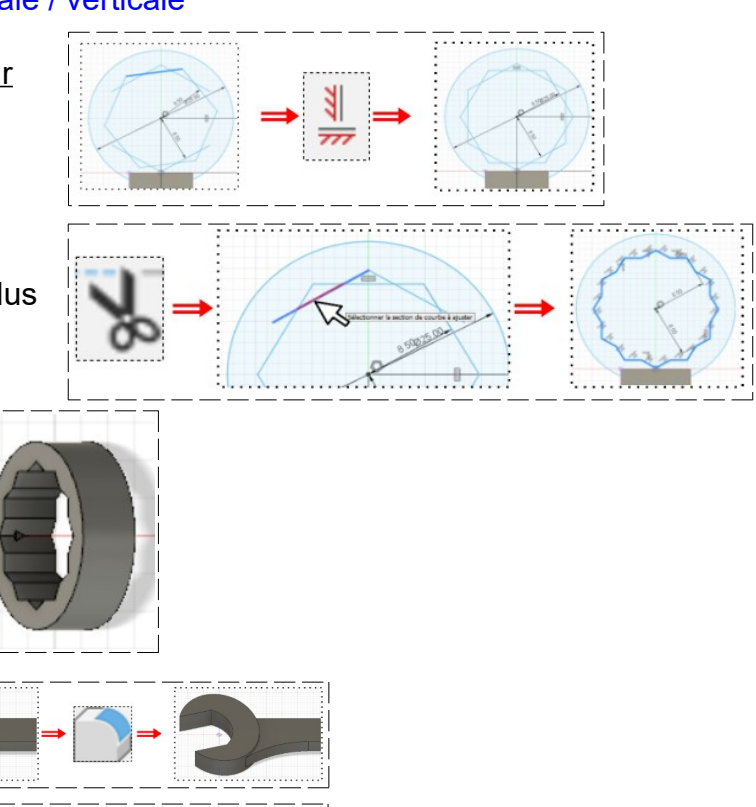

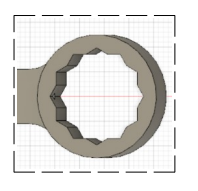